#### Zakład Systemów Złożonych

#### **Politechnika Rzeszowska**

# **BEZPIECZEŃSTWO SYSTEMÓW I SIECI KOMPUTEROWYCH**

#### **Laboratorium zdalne nr 9:**

*Metody łamania haseł na przykładzie Windows 8.1*

### *1. Uzyskiwanie dostępu do konta lokalnego.*

Aby uzyskać dostęp do konta lokalnego z zapomnianym lub nieznanym hasłem potrzebujemy tylko płyty z zainstalowanym systemem operacyjnym.

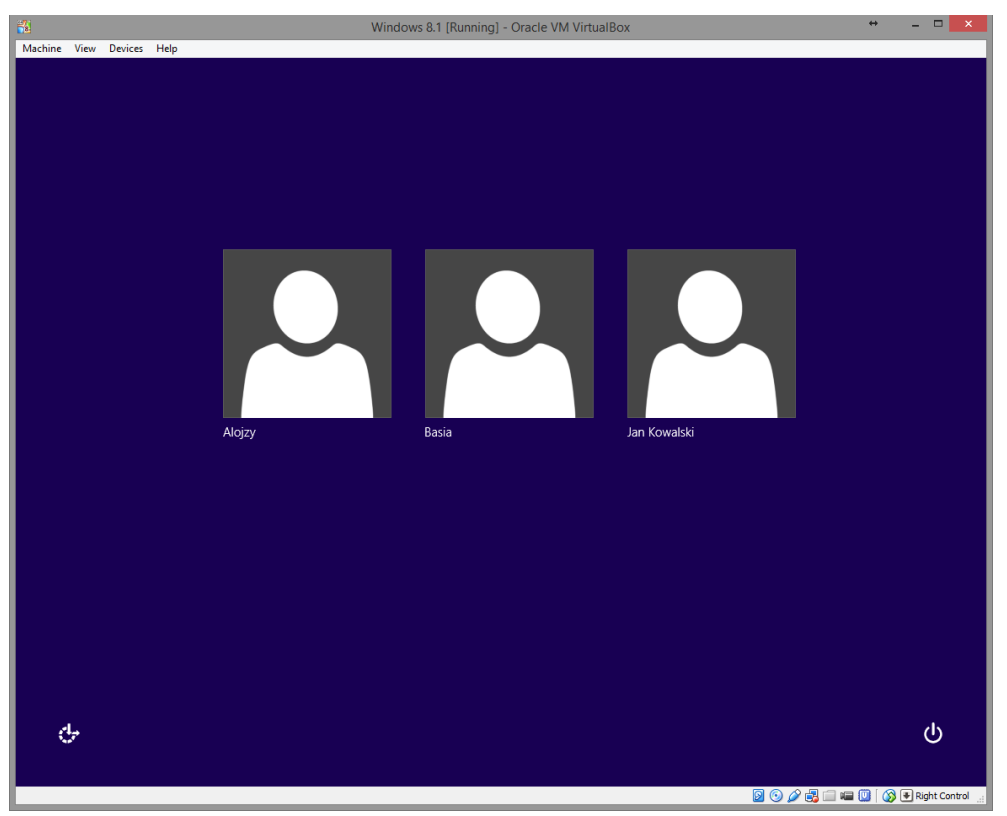

Windows 8.1 z utworzonymi użytkownikami

Następnie należy w ustawieniach BIOS (w tym przypadku w ustawieniach programu) bootowanie z płyty, pendrive, obrazu płyty w zależności od tego jakim nośnikiem z systemem dysponujemy.

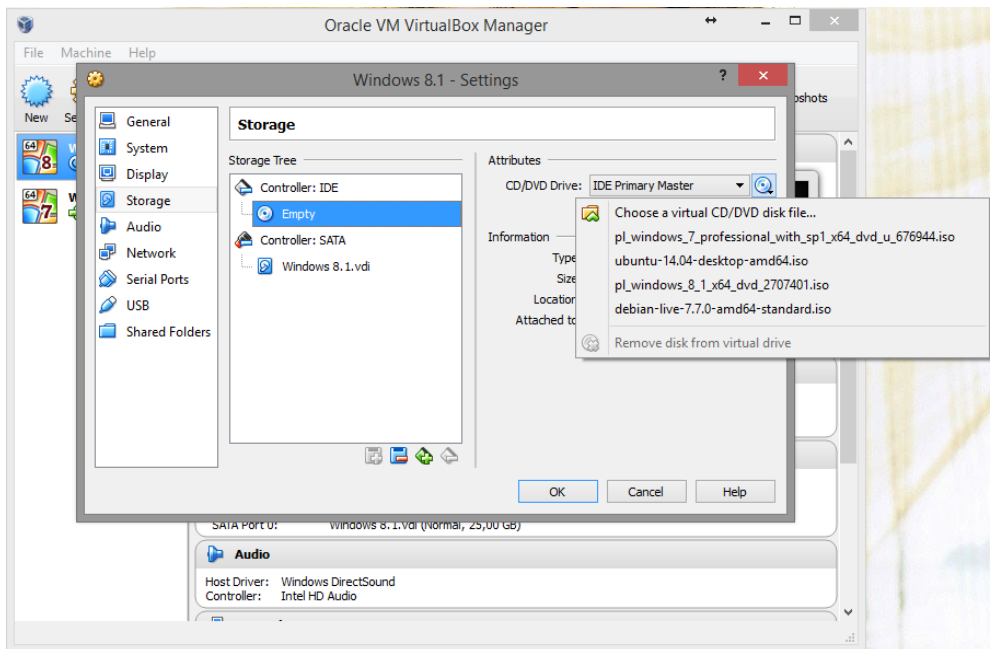

Dodawanie obrazu ISO do bootowania systemu który atakujemy

Po wybraniu kolejności bootowania w BIOS (zmianie ustawień w systemie wirtualnym). Należy zapisać zmiany i ponownie uruchomić system.

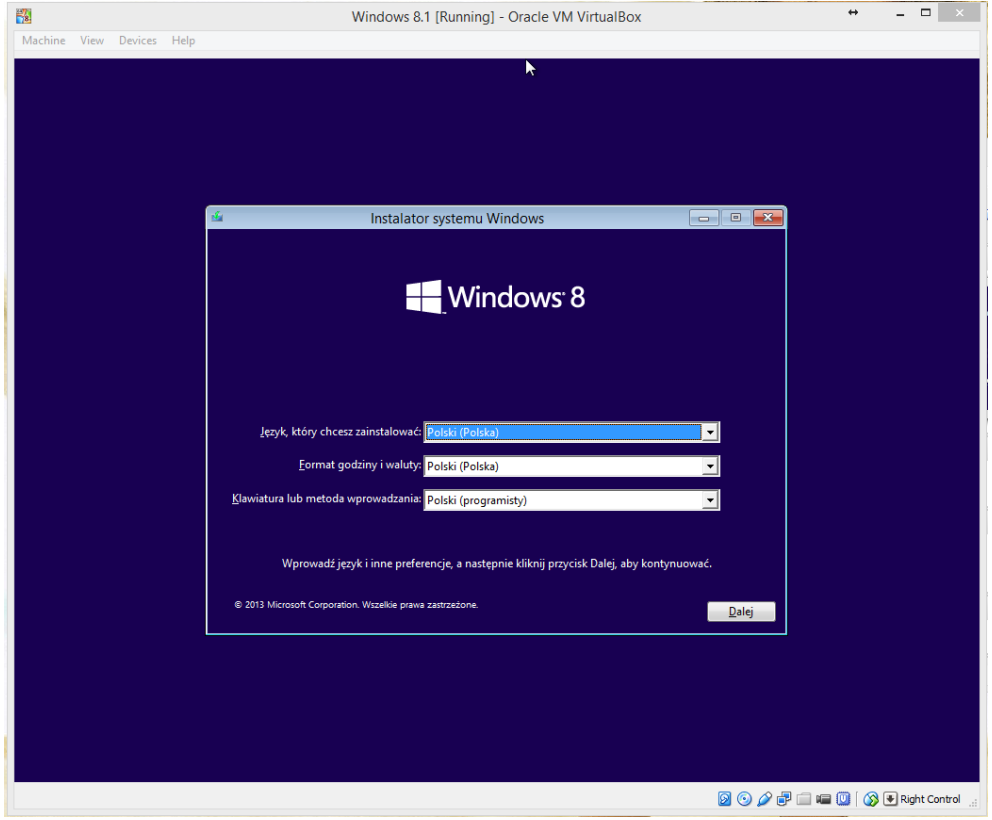

Menu wyboru języka

Gdy po zaakceptowaniu bootowania instalacji systemu pojawi się powyższe menu należy wybrać odpowiadające nam języki i klikamy przycisk "Dalej"

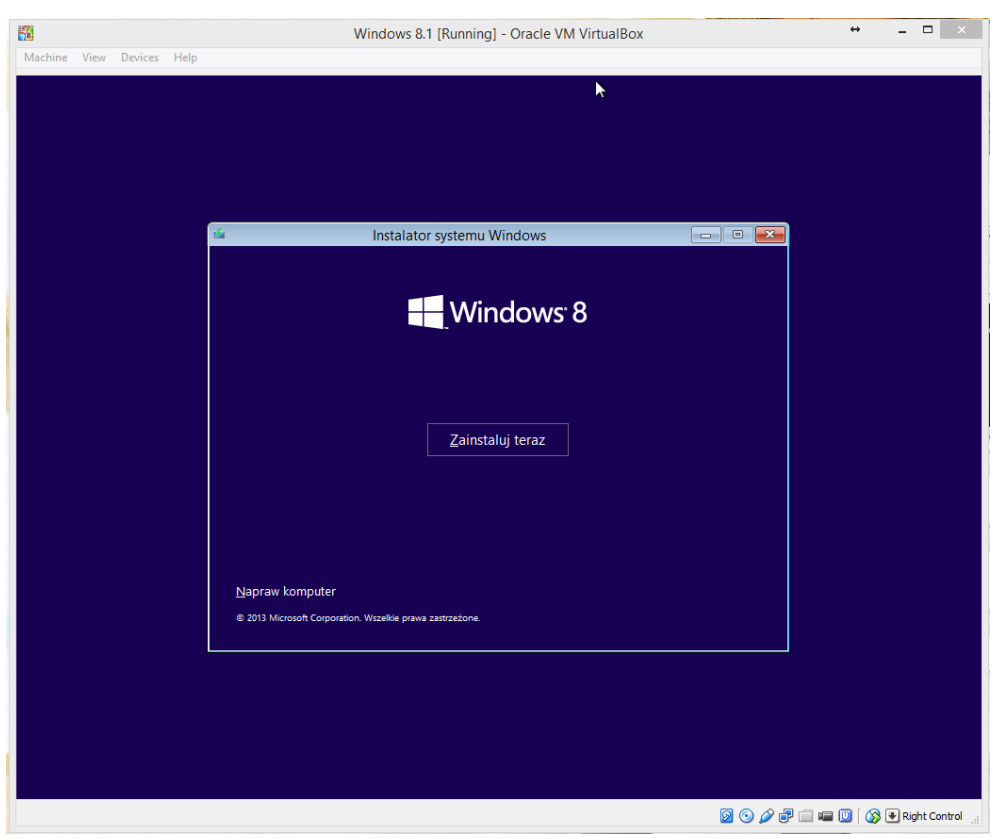

Menu wyboru instalacji lub naprawy systemu.

Po pojawieniu się powyższego okna należy wybrać opcję "Napraw komputer".

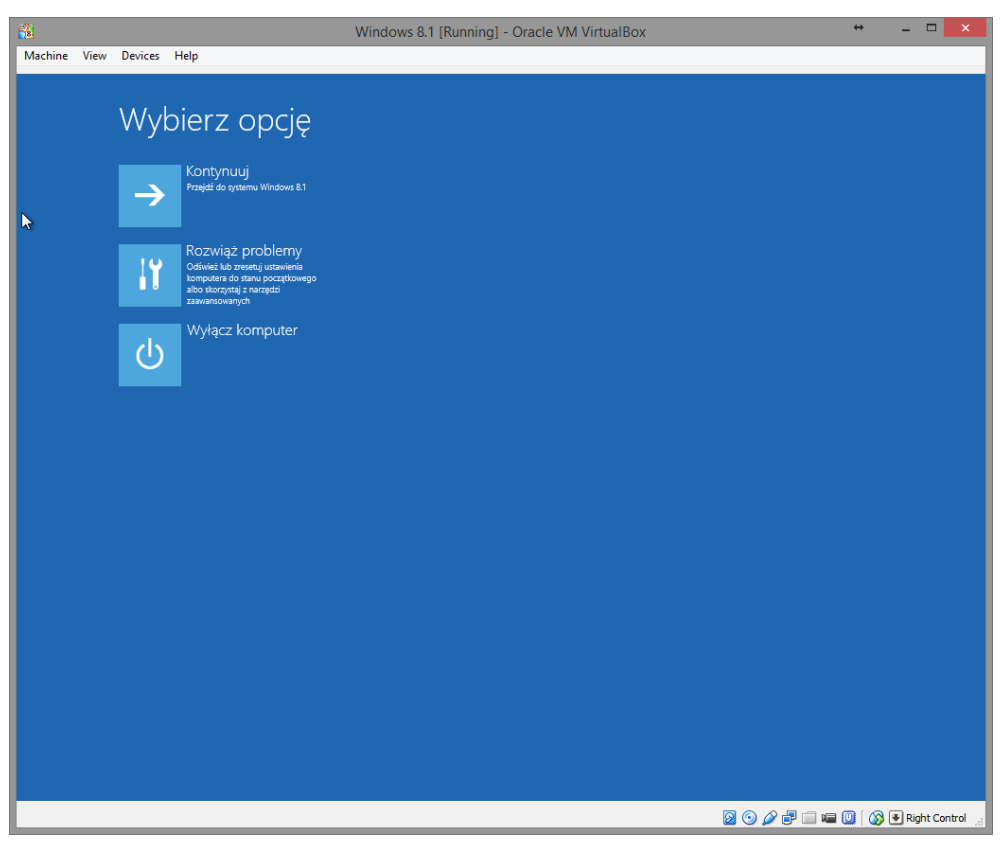

Menu wyboru dalszych czynności.

Następnie wybieramy opcję **Rozwiąż problemy Opcje zaawansowane Wiersz polecenia**.

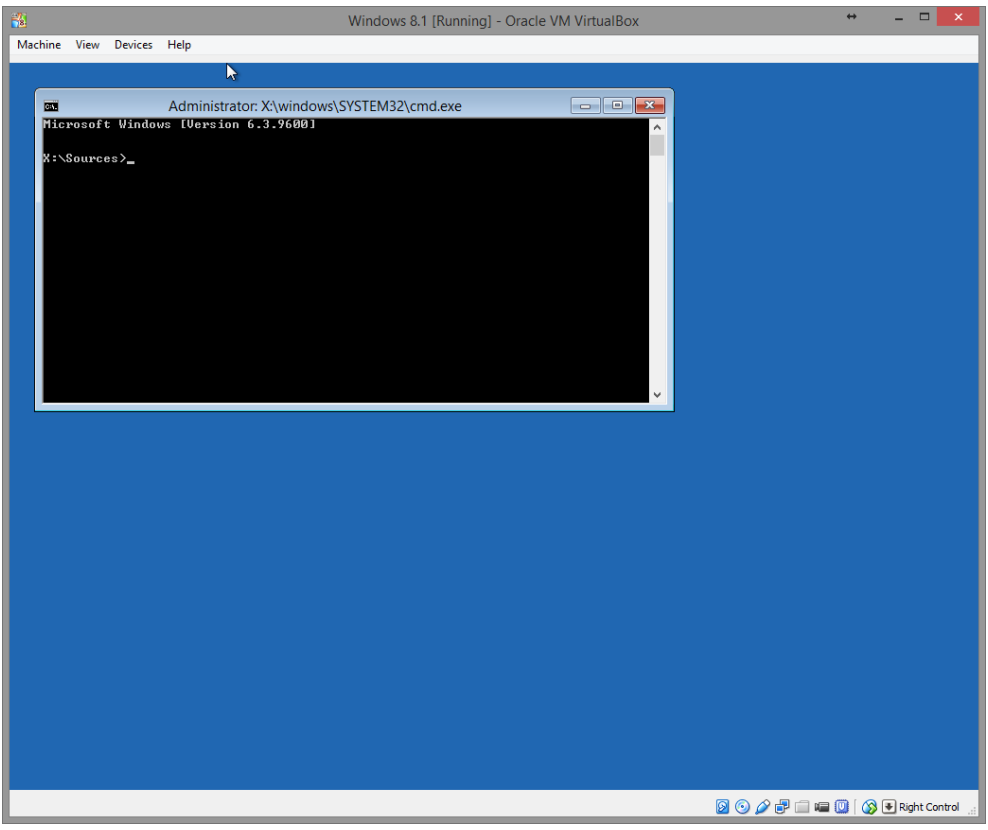

Uruchomiony wiersz poleceń

Po przejściu przez wybrane opcje powinnyśmy uzyskać okno konsoli (cmd).

| 菡<br>Windows 8.1 [Running] - Oracle VM VirtualBox                                                                                                    | - 81<br>$\boldsymbol{\times}$        |
|----------------------------------------------------------------------------------------------------|--------------------------------------|
| Machine View Devices Help                                                                                                    |                                      |
|                                                                                                    |                                      |
|                                                                                                    |                                      |
| Administrator: X:\windows\SYSTEM32\cmd.exe<br>$\begin{array}{c c c c c c} \hline \multicolumn{3}{c }{\mathbf{C}} & \multicolumn{3}{c }{\mathbf{C}} & \multicolumn{3}{c }{\mathbf{X}} \end{array}$<br><b>CHECK</b><br>Microsoft Windows [Version 6.3.9600]                                                                                                    |                                      |
| $\lambda$                                                                                                    |                                      |
| X: \Sources>c:                                                                                                    |                                      |
| ▶<br> C:\>dir<br>Volume in drive C is Zastrzeżone przez system<br>Volume Serial Number is 64A0-518B                                                                                                    |                                      |
| Directory of C:\                                                                                                    |                                      |
| 2015-01-08 19:43<br><b>Ø Recovery.txt</b><br>$1$ File $(s)$<br>0 bytes<br>$\overline{B}$ Dir(s)<br>92 450 816 bytes free                                                                                                    |                                      |
| C:\>e:                                                                                                    |                                      |
| E:\>dir<br><b>Volume in drive E is IRM_CCSA_X64FRE_PL-PL_DV5</b><br>Volume Serial Number is FEA7-9557                                                                                                    |                                      |
| Directory of E:\                                                                                                    |                                      |
| $\begin{array}{l} 2013\!-\!08\!-\!23 \\ 2013\!-\!08\!-\!23 \\ 2013\!-\!08\!-\!23 \\ 2013\!-\!08\!-\!23 \\ 2013\!-\!08\!-\!23 \\ 2013\!-\!08\!-\!23 \\ 2013\!-\!08\!-\!23 \\ 2013\!-\!08\!-\!23 \\ 2013\!-\!08\!-\!23 \\ \end{array}$<br>128 autorun.inf<br>00:37<br>00:37<br>ODIR<br>boot<br>427 680 bootmgr<br>00:37<br>1 612 128 bootngr.efi<br>00:37<br>$\langle DIR \rangle$<br>00:37<br>efi<br>00:37<br>77 424 setup.exe<br>00:37<br>$\langle DIR \rangle$<br>sources<br>00:37<br>37 <dir><br/>4 File(s)<br/>4 Dir(s)<br/>support<br/>2 117 360 bytes<br/>0 bytes free</dir> |                                      |
| E: \>d:                                                                                                    |                                      |
| D:\>dir<br><b>Uolume in drive D has no label.<br/>Uolume Serial Number is A0A2-9E67</b>                                                                                                    |                                      |
| Directory of D:\                                                                                                    |                                      |
| 2013-08-22<br>2015-01-08<br>$\begin{array}{c} 16:22 \\ 18:38 \end{array}$<br>$\substack{ <\text{DIR} \ \text{DIR} \ \text{}}$<br>PerfLogs<br>Program Files<br>2013-08-22<br>2015-01-07<br>Program Files (x86)<br>16:36<br>$\langle DIR \rangle$<br>20:54<br>$\langle DIR \rangle$<br>Users<br>2015-01-07<br>16:59<br>$\langle$ DIR><br>Windows<br>Ø File(s)<br>Ø bytes<br>5 Dir(s) 16 948 879 360 bytes free                                                                                                    |                                      |
| $\mathbb{D}$ : $\setminus$ $\geq$                                                                                                    |                                      |
|                                                                                                    |                                      |
|                                                                                                    |                                      |
|                                                                                                    |                                      |
|                                                                                                    |                                      |
|                                                                                                    | <b>9000 日 日 回 (3 E Right Control</b> |

Wyszukiwanie dysku z atakowanym systemem operacyjnym.

Następnie za pomocą poleceń "**c:***", "***dir***", "***d:***", "***dir***"* itd. odnajdujemy dysk zawierający zainstalowany system operacyjny na którym próbujemy zmienić zapomniane hasło.

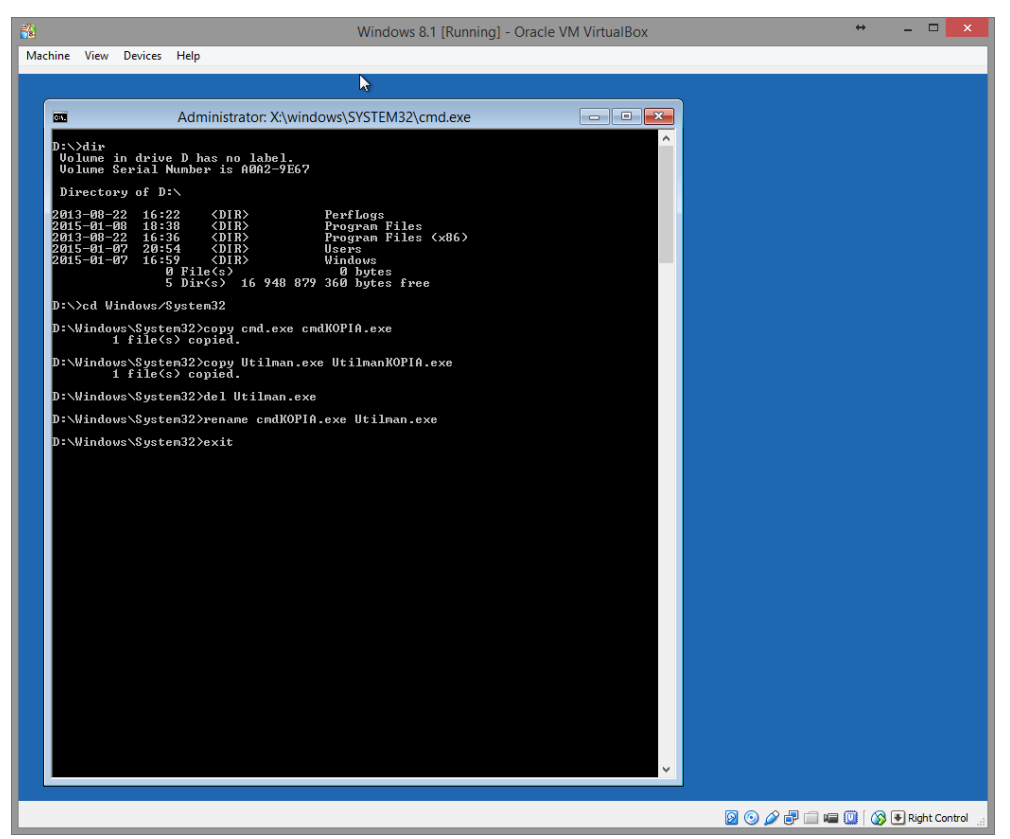

Podmiana pliku Utlman.exe na plik cmd.exe.

Gdy odnaleźliśmy atakowany system następnie musimy przejść do folderu System32 poleceniem: *cd Windows/System32.* Po poprawnym przejściu do folderu musimy utworzyć kopie 2 plików: *cmd.exe (copy cmd.exe cmdKOPIA.exe), Utilman.exe (copy Utilman.exe UtilmanKopia.exe).* Program *cmd.exe* to nic innego jak nasz konsola systemowa. Program *Utilman.exe* jest to Centrum ułatwień dostępu. Dlaczego wybieramy ten program zobaczycie w następnych krokach. Po utworzeniu kopii plików wykonywalnych programów należy usunąć plik *Utilman.exe* (**del Utilman.exe**) ,a następnie zmienić nazwę plikowi *cmdKOPIA.exe* na Utilman.exe (**rename cmdKOPIA.exe Utilman.exe**). Po zakończeniu tych czynności wpisujemy polecenie **exit** aby wyjść z konsoli. Następnie w menu klikamy "*Kontynuuj*".

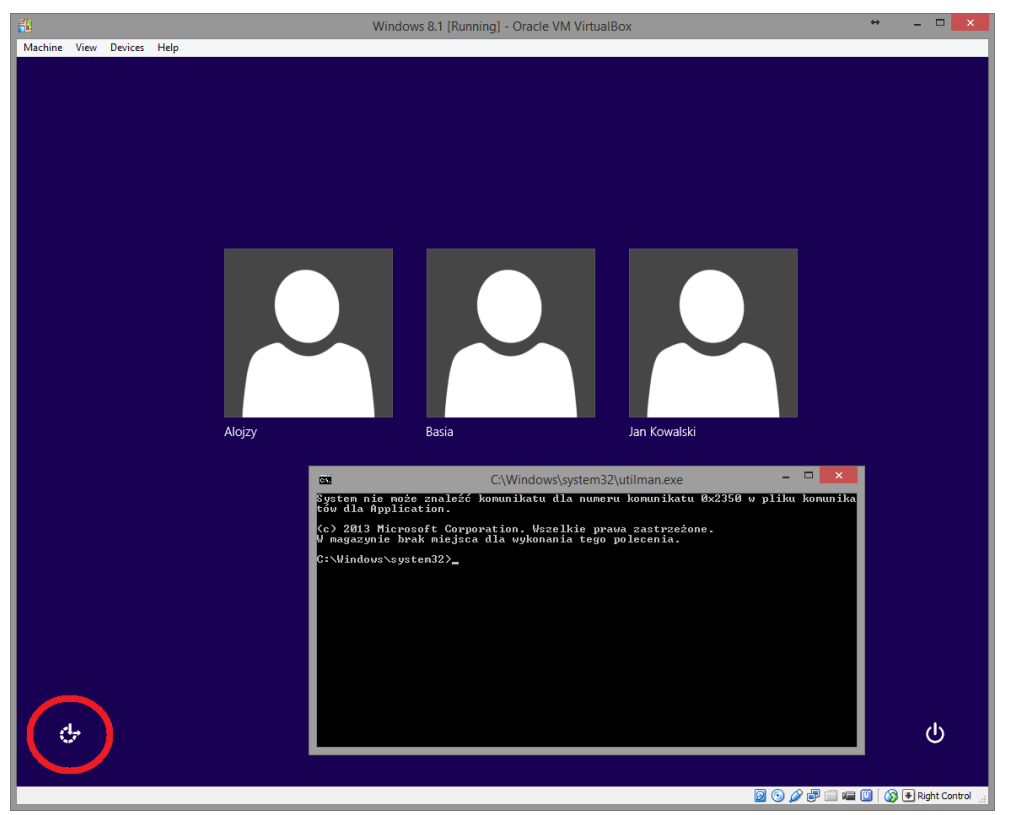

*Uruchomienie konsoli z poziomu logowania do systemu.*

Po uruchomieniu się systemu podczas gdy wygląd ekranu logowania nie uległ zmianie, należy kliknąć na ikonę zaznaczoną czerwonym kółkiem. Jest to podmieniony program Centrum ułatwień dostępu na konsole systemową.

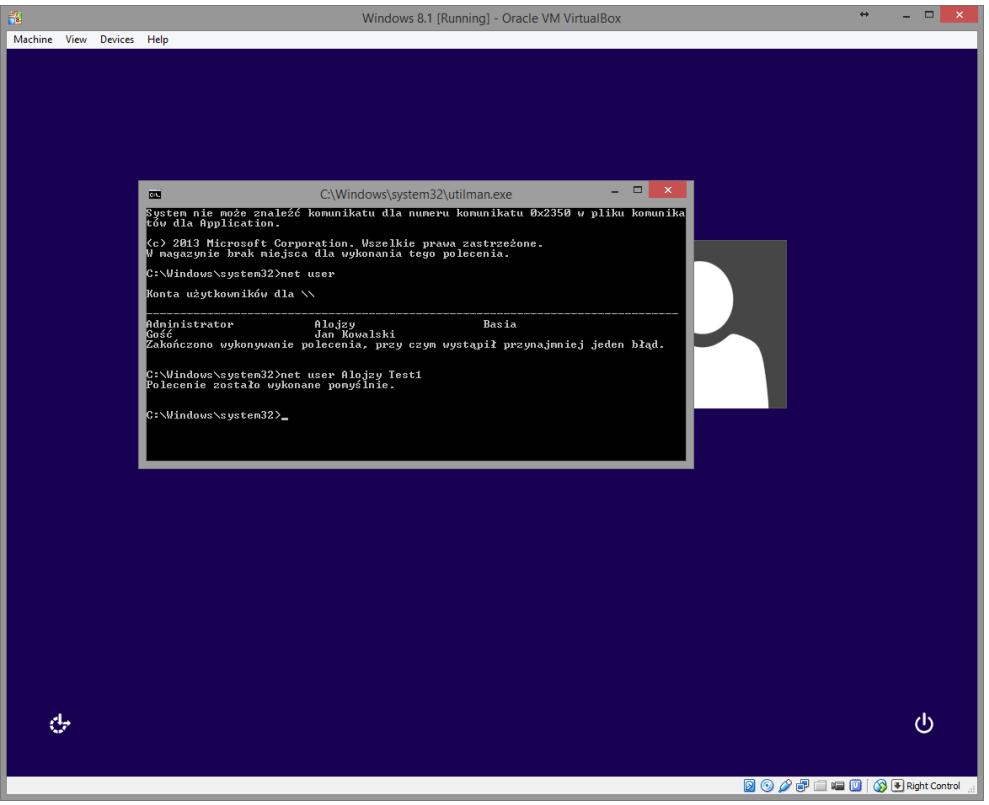

*Zmiana hasła atakowanego konta lokalnego.*

Następnie wpisujemy polecenie: **net user,** które wyświetla wszystkich użytkowników komputera. Gdy zobaczymy listę użytkowników należy wybrać z niej użytkownika któremu chcemy zmienić hasło poleceniem (konto: Alojzy): **net user Alojzy Test1**. (Nazwa konta: Alojzy, nowe hasło dla konta: Test1). Następnie poleceniem **exit** wychodzimy z konsoli. Hasło na naszym koncie zostało zmienione i już uzyskaliśmy dostęp do konta. Aby przywrócić poprzednią funkcję aplikacji Utilman.exe należy wykonać polecenia od Printscreen 2.3 do Printscreen 2.8 do polecenia **cd Windows/System32** włącznie. Następnie należy usunąć plik Utilman.exe (**del Utilman.exe)**, następnie zmienić nazwę pliku *UtilmanKOPIA.exe* na *Utilman.exe* (**rename UtilmanKOPIA.exe Utilman.exe)**. Wpisać komendę **exit** i następnie wybrać "Kontynuuj".

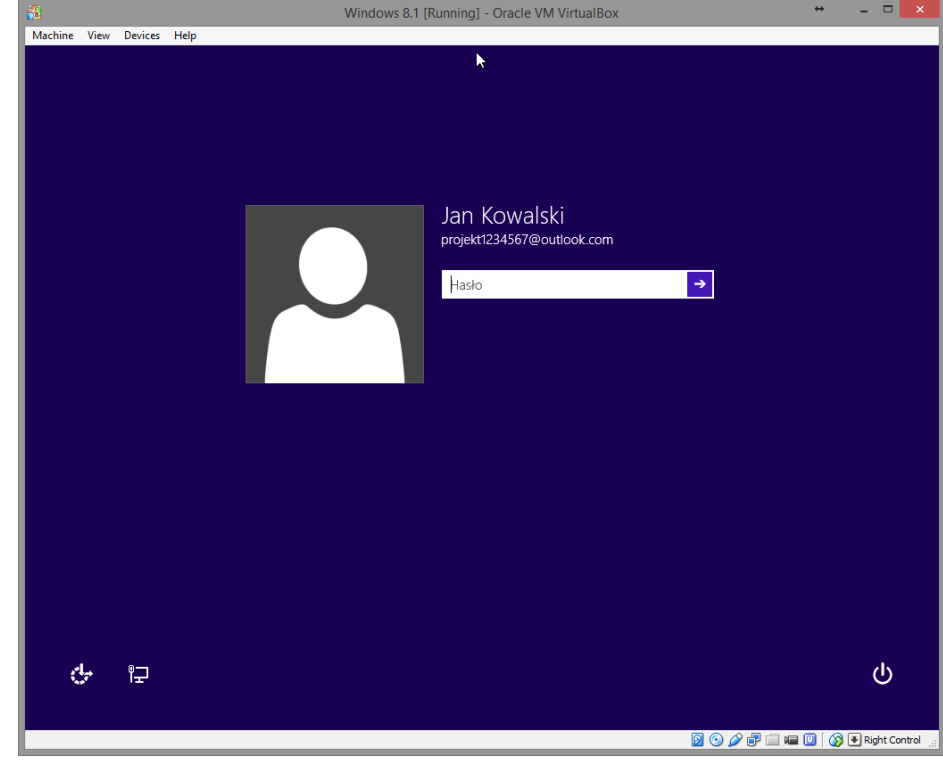

### *2. Uzyskiwanie dostępu do danych konta Microsoft.*

*Windows 8.1 z utworzonym użytkownikiem z hasłem (konto Microsoft)*

Wszystko robimy w taki sam sposób jak w przykładzie z kontem lokalnym do PrintScreena 3.9., ponieważ nie możemy zmienić w konsoli hasła użytkownika z poziomu konsoli systemowej musimy uaktywnić konto Administratora w systemie (domyślnie jest ono nieaktywne). Jedyne co możemy to uzyskać dostęp do wszystkich plików których używał dany użytkownik aby odzyskać/ukraść najważniejsze dokumenty użytkownika.

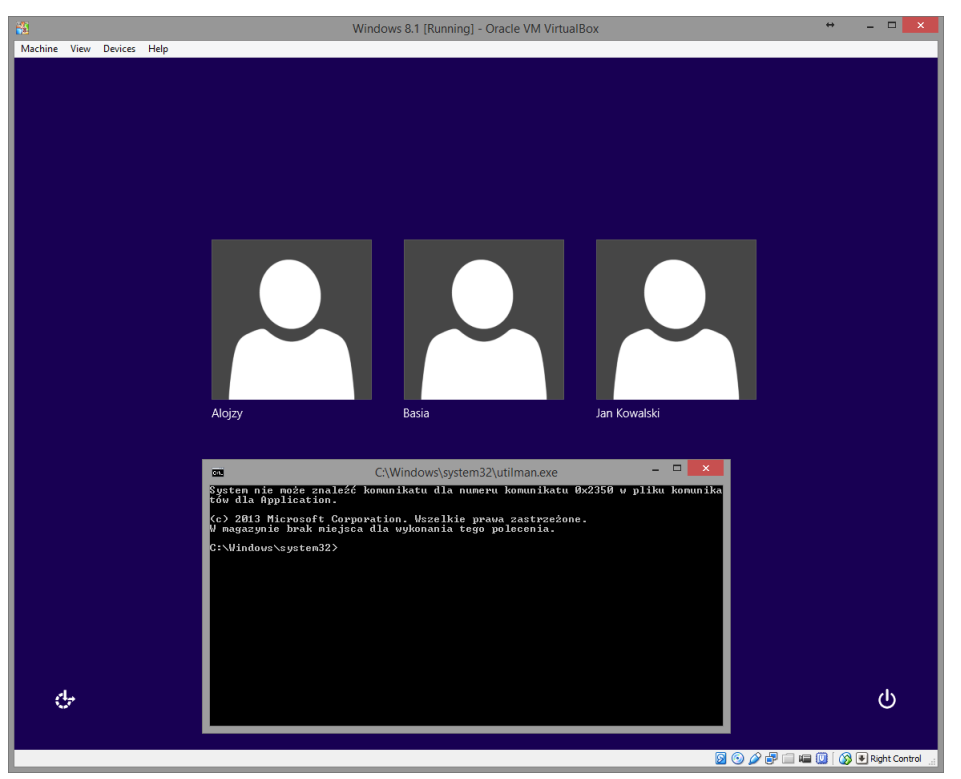

*PrintScreen 2.2: Uruchomienie konsoli z poziomu logowania do systemu.*

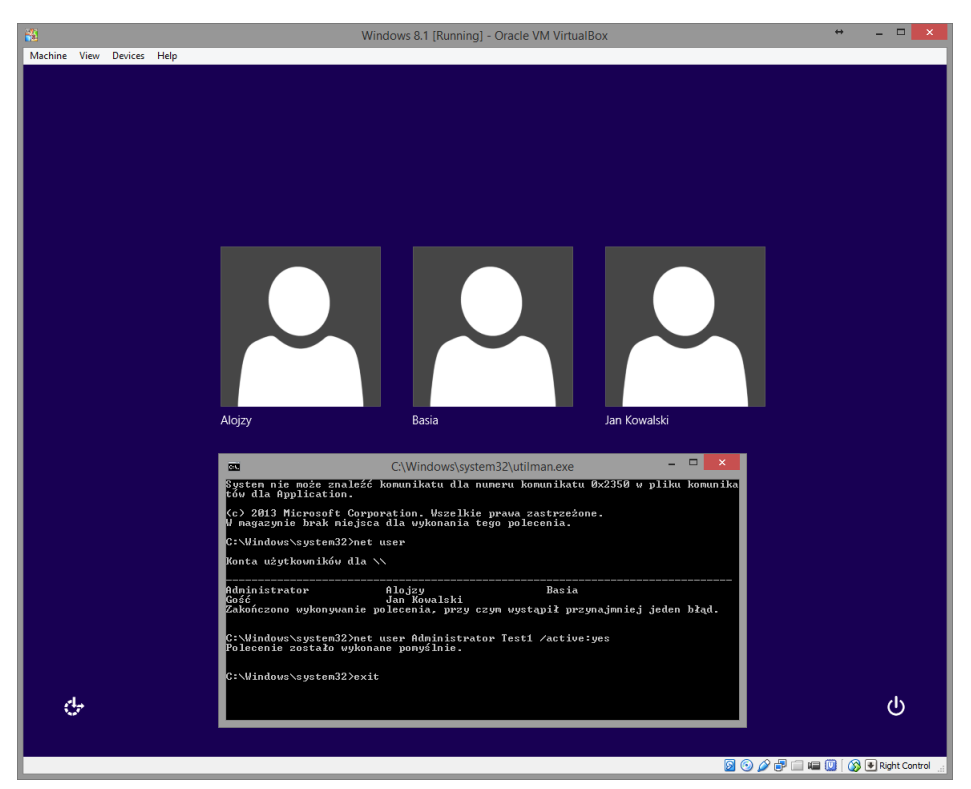

*Aktywowanie konta Administratora.*

Następnie należy uruchomić ponownie komputer.

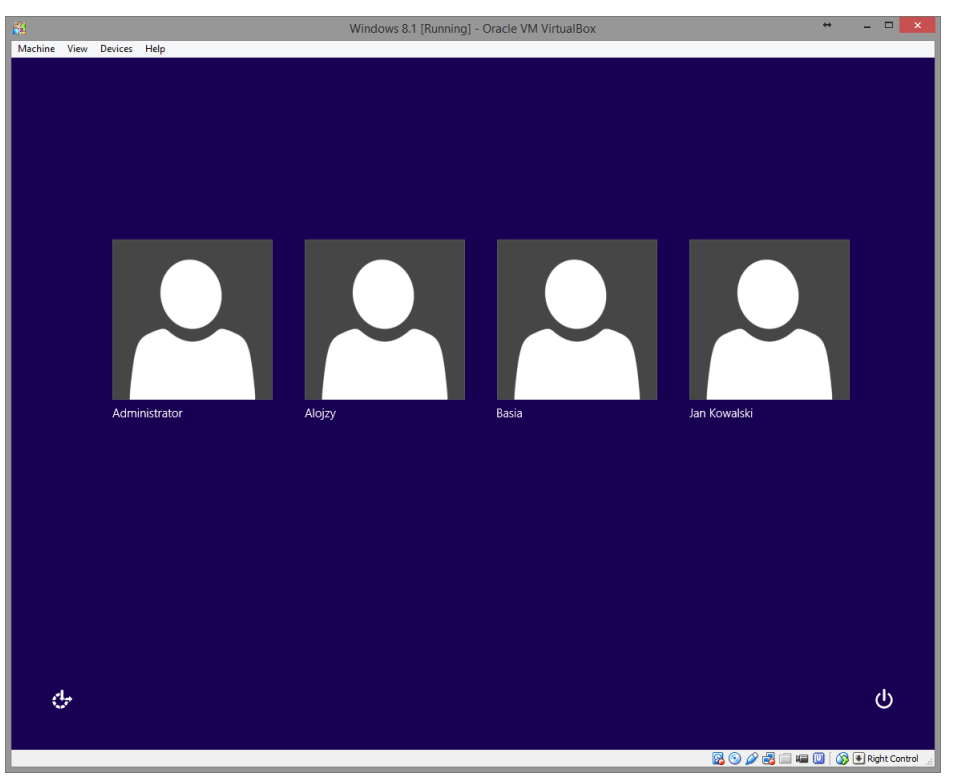

*Wybór konta do zalogowania.*

Uzyskujemy dostęp do wszystkich plików systemu, ponieważ mamy uprawnienia Administratora więc także dostęp do folderu Moje dokumentu użytkownika atakowanego.

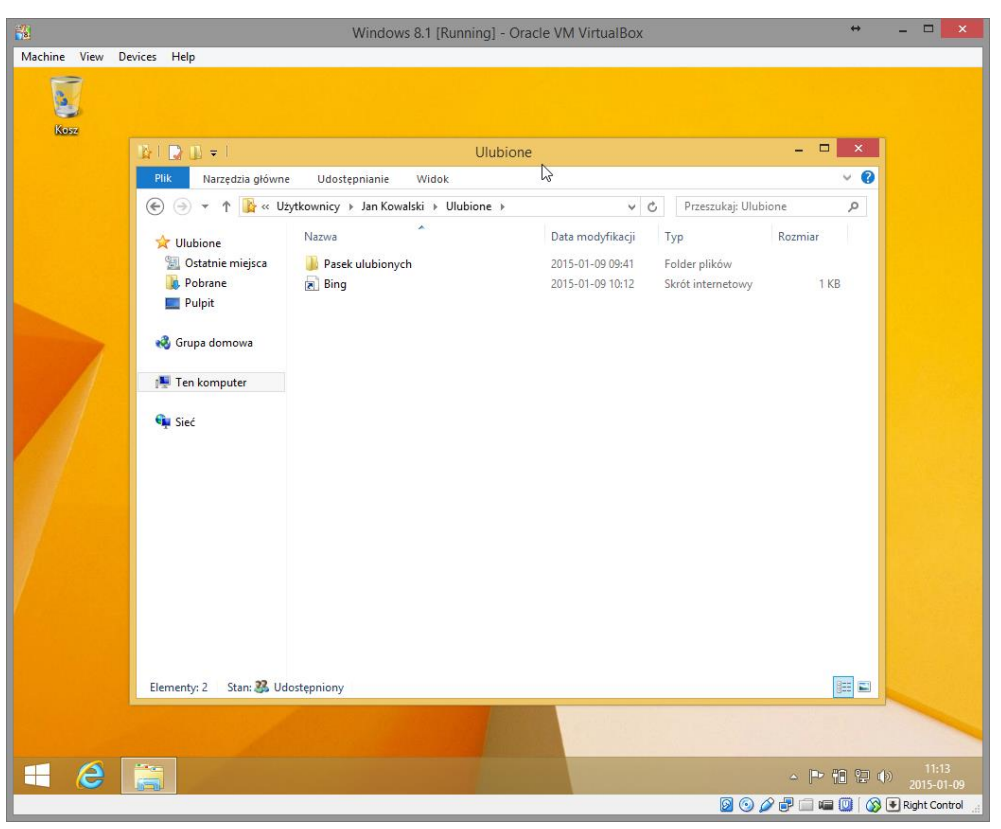

*Dostęp do danych z konta Jan Kowalski (konto Microsoft).*

#### *3. Kon-Boot 2.3*

Za pomocą programu Kon-Boot można bez znajomości hasła użytkownika dostać się do systemu operacyjnego. Należy przygotować bootowalną płytą lub pendriva i po ponownym uruchomieniu komputera pojawi się poniższe okno. Następnie po załadowaniu systemu każde stworzone konto nie będzie posiadało hasła. Jedynym minusem tego rozwiązania jest brak możliwości zalogowanie się na konto połączone z kontem Microsoft (hasło nie ulega zmianie). Po wyjęciu bootowalnej płyty bądź pendrive wszystko wraca do stanu poprzedniego (o ile nie dokonaliśmy żadnych zmian w koncie na które się logowaliśmy). Jest to bardzo wygodne narzędzie jeżeli potrzebujemy bardzo szybkiego dostępu do każdego konta.

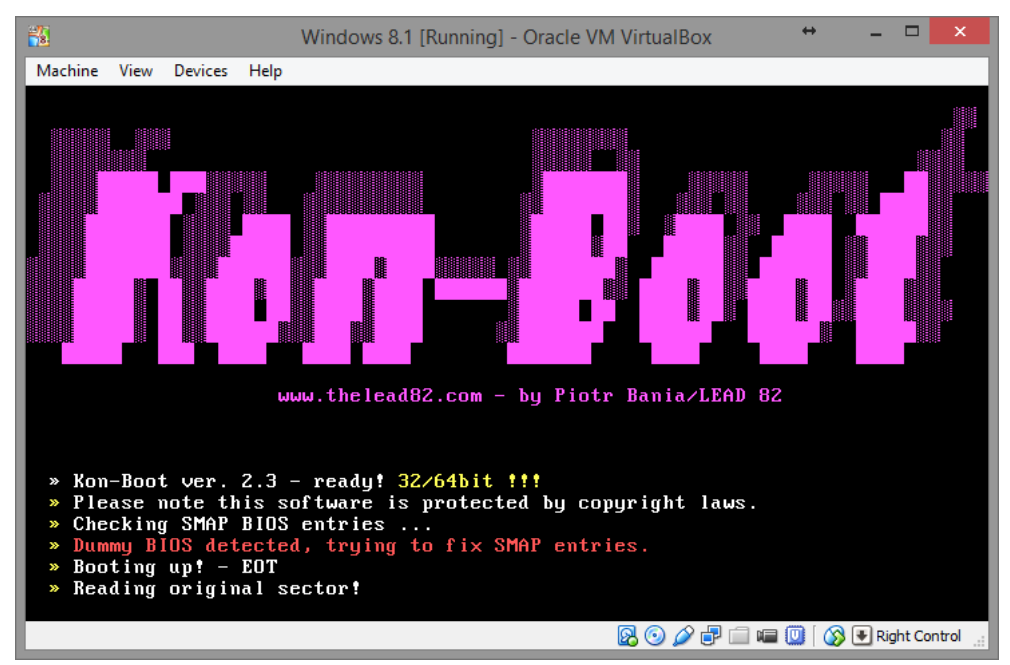

Okno ładowania programu Kon-Boot.

## *4. Windows Password Recorvery*

Za pomocą programu Windows Password Recorvery można w sposób bardzo szybki uzyskać hasła wszystkich użytkowników utworzonych na komputerze. Niestety program ten jest programem płatnym, a w wersji testowej program odkrywa tylko pierwsze 3 litery hasła. Jednak na potrzeby laboratorium na utworzonych obrazach jest pełna wersja programu.

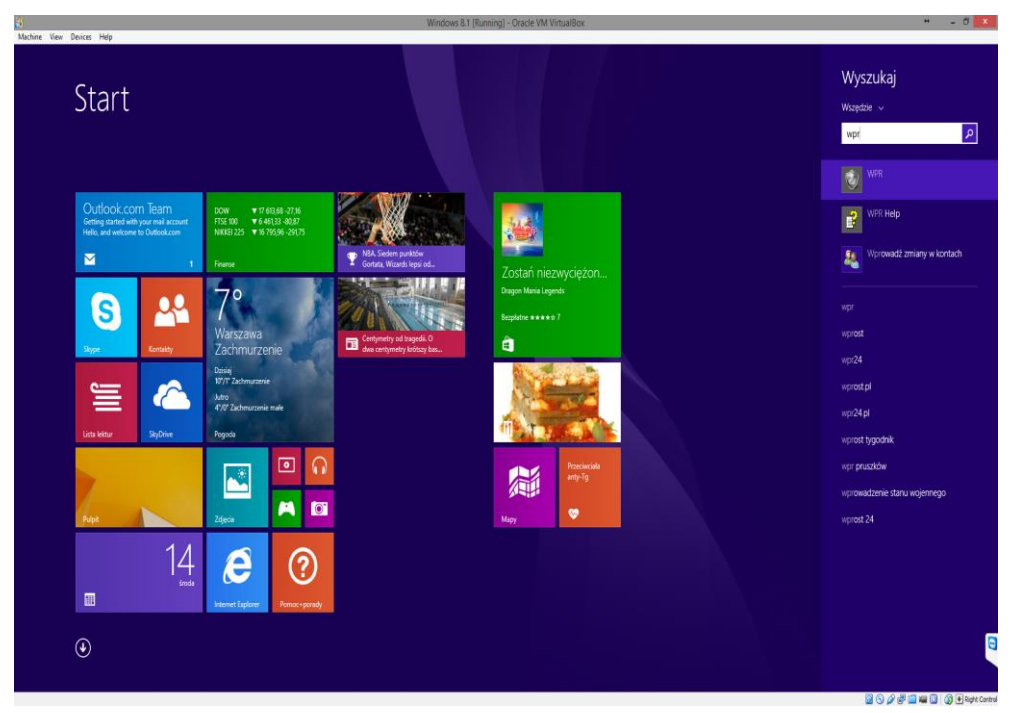

Menu start z wyszukaniem programu Windows Password Recorvery.

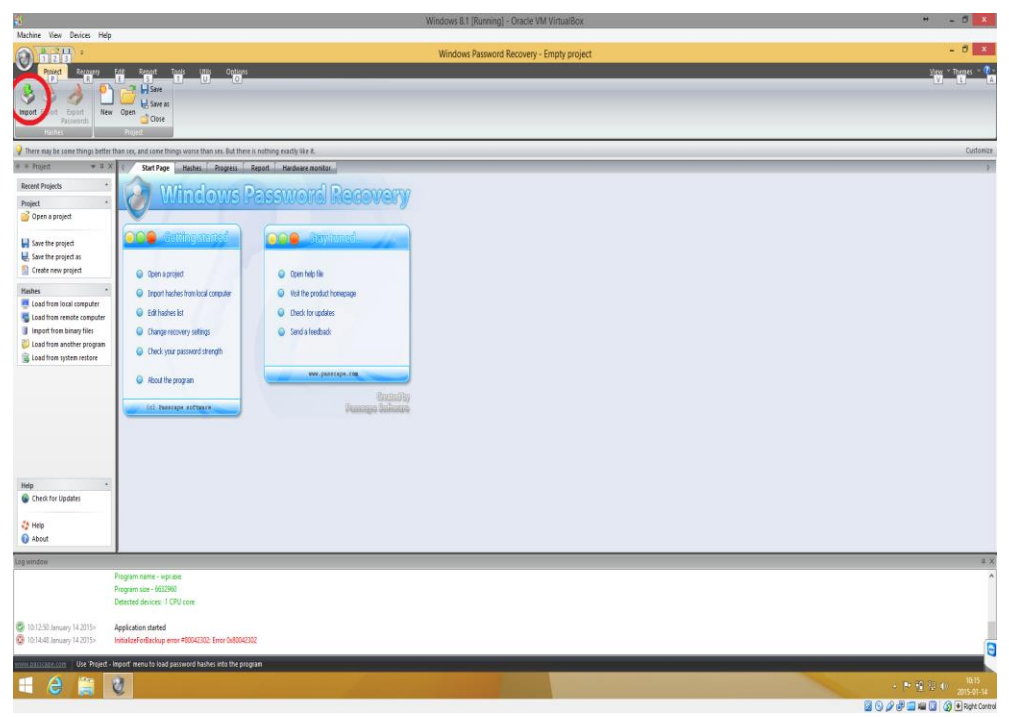

Uruchomione okno programu Windows Password Recorvery.

Po uruchomieniu programu należy wybrać opcję import aby aplikacja mogła pobrać pliki z zaszyfrowanymi hasłami systemu.

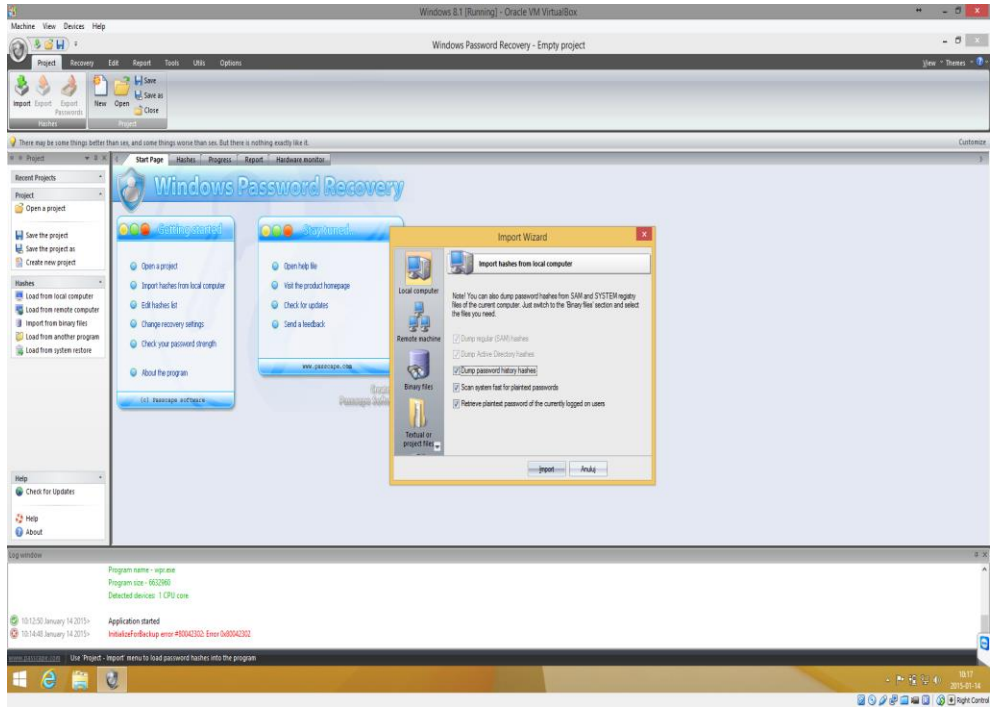

Import plików zawierających hasła.

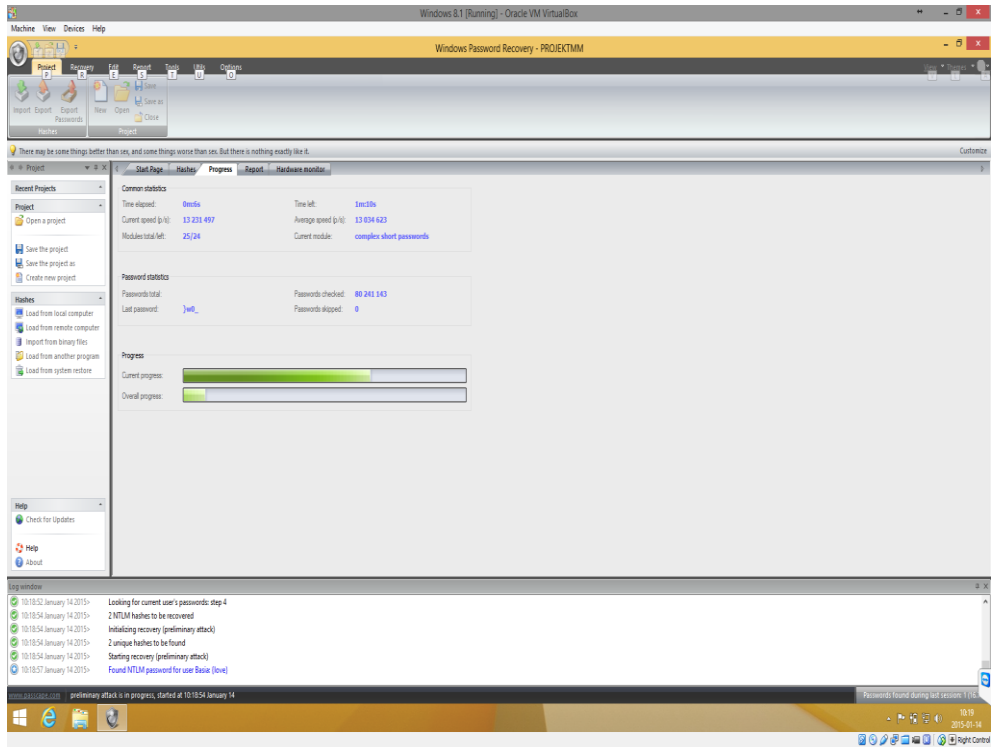

Odzyskiwanie haseł wszystkich użytkowników systemu.

Długość odzyskiwania hasła zależy z ilu i jakich znaków się składa. Najprostsze hasła odszyfrowane są w parę sekund, a te bardziej złożone ze znaków specjalnych są dużo cięższe do rozszyfrowania i może to trwać ok. 10 minut.

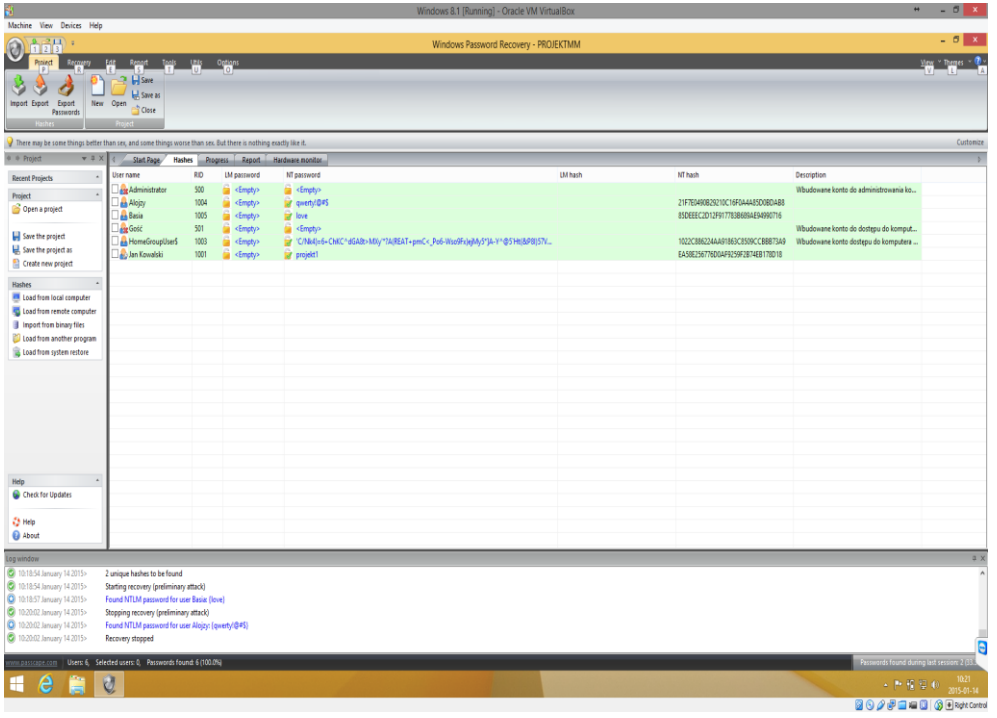

Odszyfrowane wszystkie hasła systemu Windows.